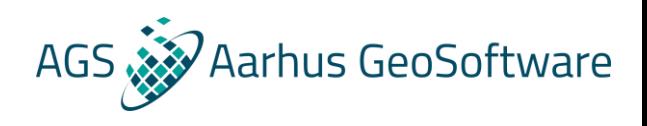

# Streamed ERT data import guide for Aarhus Workbench

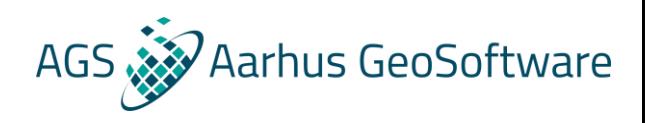

# Table of Contents

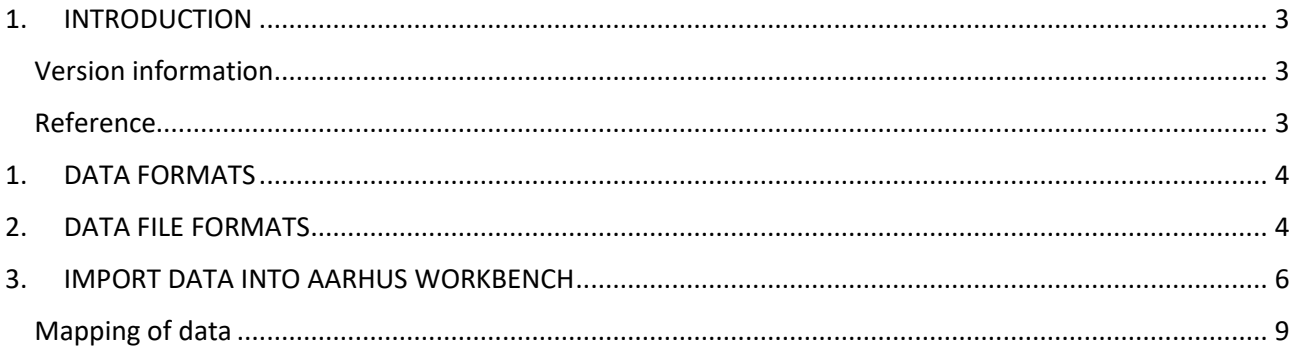

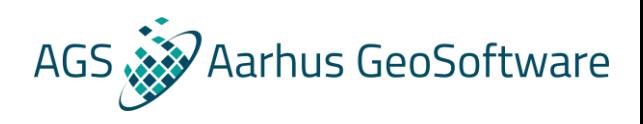

### <span id="page-2-0"></span>1. INTRODUCTION

This manual contains a detailed description of:

- Data formats supported by Aarhus Workbench.
- The procedure to import Streamed ERT data in Aarhus Workbench.
- Import template files.

Example files can be downloaded a[t www.aarhusgeosoftware.dk](http://www.aarhusgeosoftware.dk/)

#### <span id="page-2-1"></span>Version information

This manual is written for Aarhus Workbench 5.x

#### <span id="page-2-2"></span>Reference

Aarhus Workbench is not freeware, but a demo version or a Viewer version is available by contacting Aarhus GeoSoftware at [info@aarhusgeosoftware.dk.](mailto:info@aarhusgeosoftware.dk)

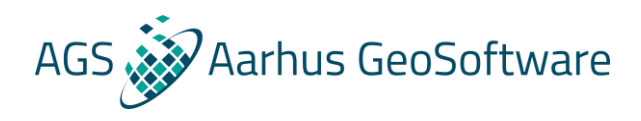

### <span id="page-3-0"></span>1. DATA FORMATS

Aarhus Workbench supports column based, colon separated text files. Headers in the data file should start with a sign, often a /. The

## <span id="page-3-1"></span>2. DATA FILE FORMATS

Aarhus Workbench support data files in a tab or space delimited ASCII file (XYZ file). Data Examples are on the next page.

The data file can have a ID row starting with / as the first row in the file. This row can explain each column, but the ID row is not mandatory. Data files can contain lines starting with LINE and they will be ignored during import.

For the data in the format in ohmm or mS/m, the quadrature part in ppm is not mandatory for import since they can't be inverted.

The coordinate system in the data file have to be either in UTM or latitude/longitude, which can be transformed to UTM during import in Aarhus Workbench.

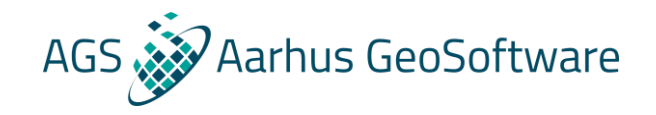

#### Data example with format of Rhoa and UTM coordinate system.

/UTMX UTMY Elev Heig Rhoa1 Phase1 Rhoa2 Phase2 Rhoa3 Phase3 Rhoa4 Phase4 Rhoa5 Phase5 Rhoa6 Phase6 5.532216e+005 6.211351e+006 24.94 0.285 82.6446 -0.00018 181.8182 -0.00092 66.6667 -0.00011 114.9425 -0.00469 59.5238 -0.00172 76.9231 -0.01389 5.532216e+005 6.211352e+006 24.9359 0.285 83.3333 -0.00017 178.5714 -0.00088 66.2252 -0.00011 117.6471 -0.00440 59.8802 -0.00173 76.3359 -0.01264

#### Data example with format of ppm and latitude/longitude coordinate system

/ID Lat Long I\_3330Hz Q\_3330Hz I\_8250Hz Q\_8250Hz I\_20370Hz Q\_20370Hz I\_47970Hz Q\_47970Hz I\_93030Hz Q\_93030Hz Sensorheight 4 43.812355 -79.092895 3.59E+02 6.08E+01 1.48E+02 -2.67E+02 -4.25E+02 -9.26E+01 -1.48E+03 3.76E+03 1.92E+03 5.70E+03 1.0 5 44.263275 -79.119545 3.70E+02 6.29E+01 1.42E+02 -2.84E+02 -4.15E+02 -9.99E+01 -1.48E+03 3.77E+03 1.91E+03 5.71E+03 1.0

#### Data example with format of mS/m and UTM

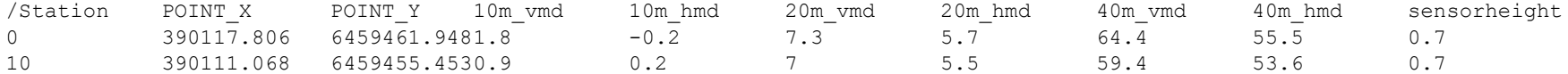

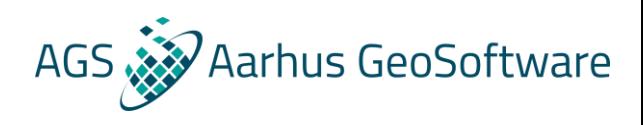

# <span id="page-5-0"></span>3. IMPORT DATA INTO AARHUS WORKBENCH

This section describes how to create a new workspace in Aarhus Workbench and import Streamed ERT data.

1. Open Aarhus Workbench and press New. Create a new workspace and choose a coordinate system. For Streamed ERT data it has to be anä UTM system.

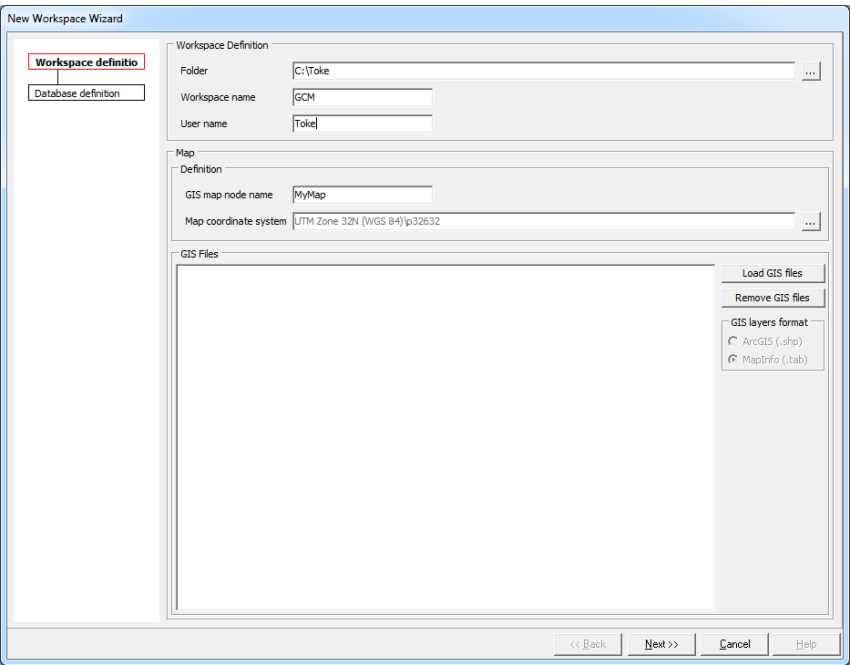

2. Press next and create a new database

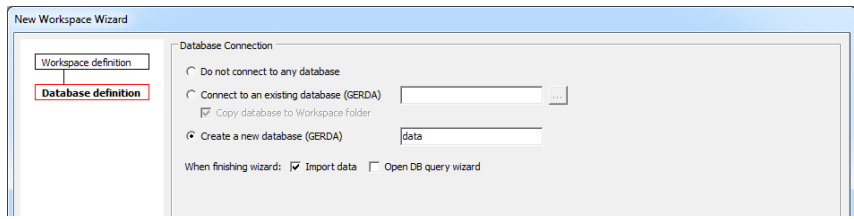

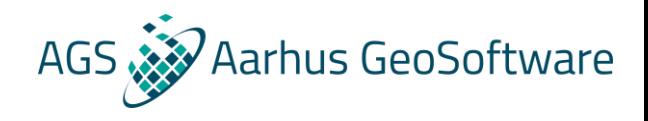

3. Press Finish and select GCM or HEM (from airborne tab) data as import type and press OK.

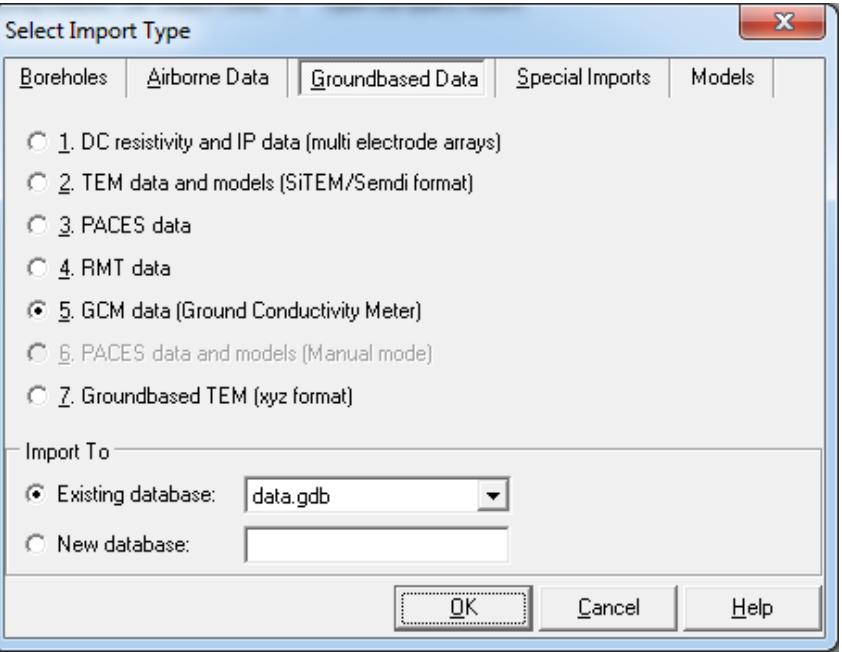

4. Load the data file and give the dataset a name. Press next to go to the system setup and data mapping.

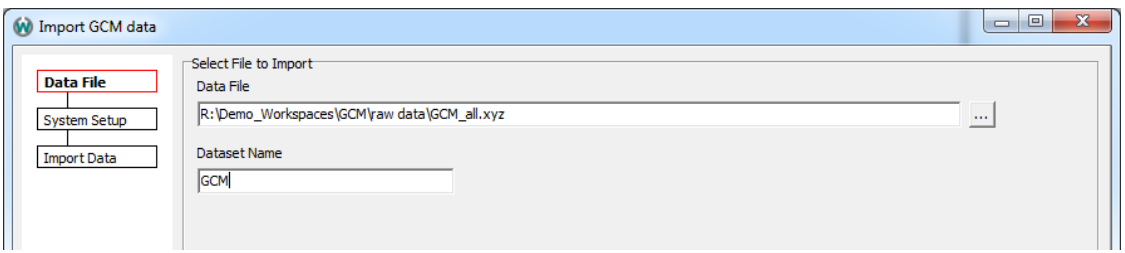

- 5. Either load a standard template with the load settings function or setup up the system manually.
	- 1. Enter the number of coil configuration on the system. The table will expand/decrease with the chosen number.
	- 2. If needed change the relative standard deviation. The default setting is 5% and is fine for most data.
	- 3. Fill out the frequency column in the table. Some system uses the same frequency for all coil configuration and only have a difference in the coil orientations, other systems only have a difference in the frequency.
	- 4. Type the coil separation for each configuration. See chapter 4 on page 4 for possible configurations.

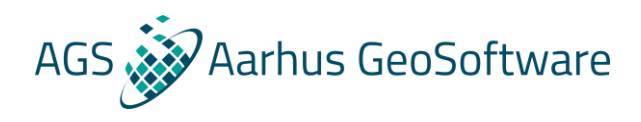

- 5. Choose the data unit in the dropdown and set the height of the system above ground (This is not an option for HEM data, since the height is mapped from the data file).
- 6. Change dummy value if needed. Data values which contain the dummy value will not be imported.
- 7. Change the comment line if needed. Lines in the data file which starts with this sign will be ignored. Lines starting with LINE will automatically be ignored during import.
- 8. IF the user does not want to import every data point this can be change on the "import every" option.
- 9. Choose coordinate system and transform it to the same coordinate system as the workspace if needed.
- 10. Now the system setup is done and the mapping of data is the next step. The system setup can be saved without mapping now, or it can be saved with mapping after the mapping is done.

An example of the DUALEM 4-2-1 system the configuration is seen below:

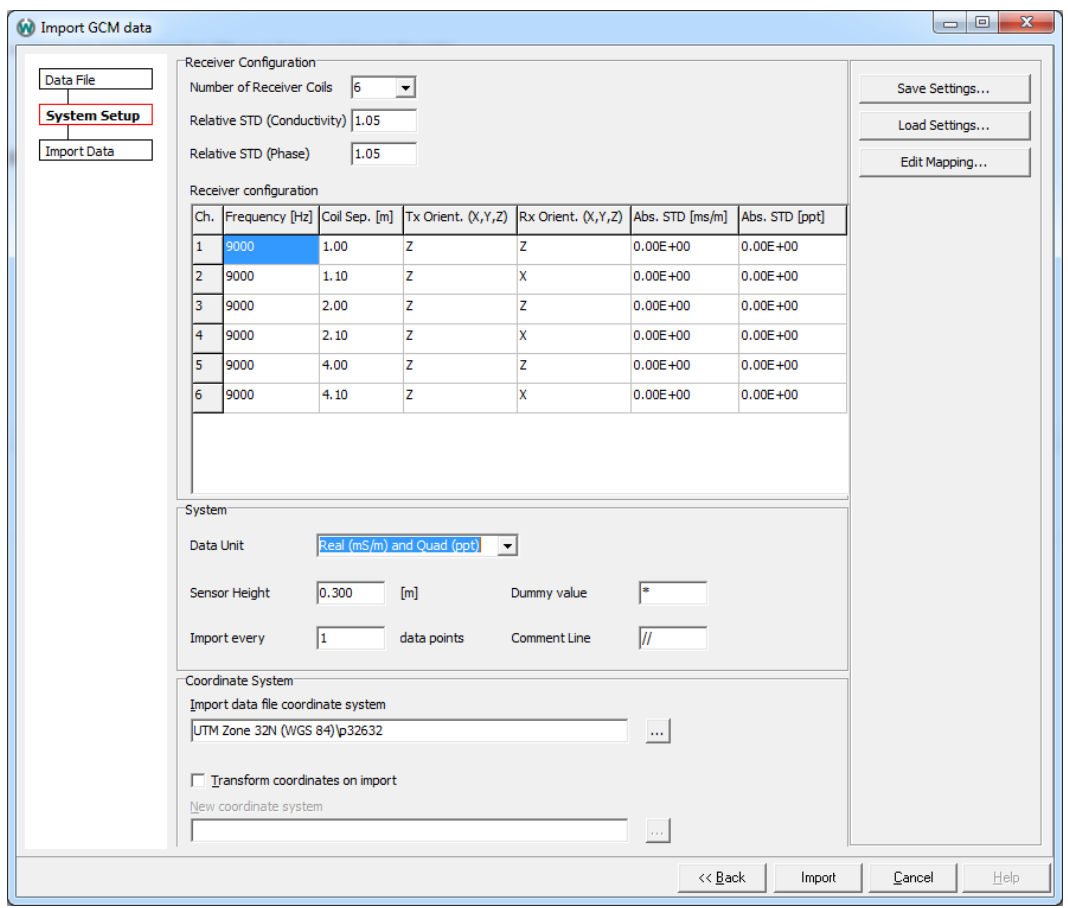

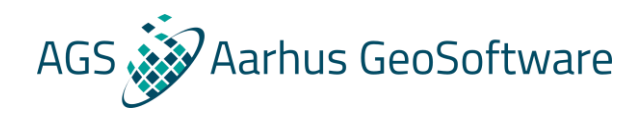

### <span id="page-8-0"></span>Mapping of data

Press the "Edit Mapping" button to go the Column Mapping Editor. The column mapping editor is used to map data in column based data files. The editor shows the data in each column from the data file and a list of fields that needs/can be mapped. Fields that is obligatory is marked with a \*. The mapping works by clicking of a field and the corresponding column header number. This has to be done for all obligatory fields.

To erase a mapped column, click the header again. When closing the editor, the mapping if saved and it can be saved along with the system setup with the "Save Settings.." button.

A mapped data example is seen below:

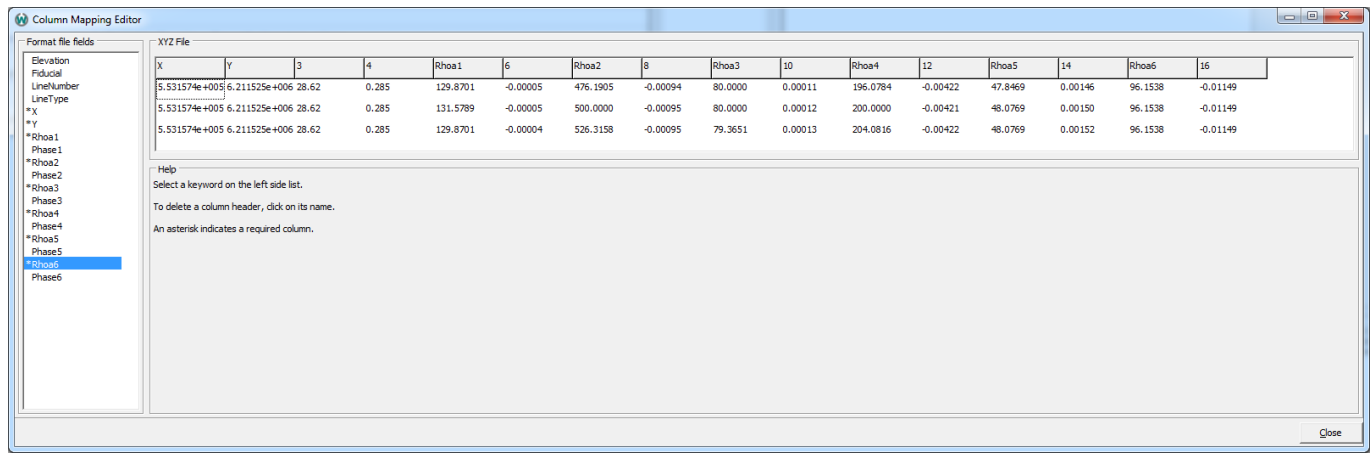

When the mapping is done, press import to import data.

Then the data is ready for processing in Workbench. Go to the "data processing" tab and press "Data" from "Create new" and choose the dataset to start processing.